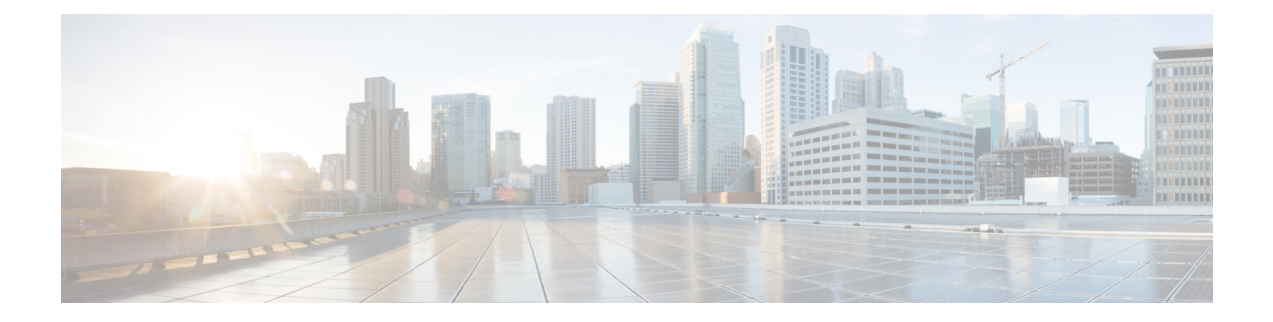

# **Oracle Cloud Infrastructure**에 **Firepower Management Center Virtual** 구축

OCI(Oracle Cloud Infrastructure)는 Oracle에서 제공하는 고 가용성 호스팅 환경에서 애플리케이션을 실행할 수 있는 퍼블릭 클라우드 컴퓨팅 서비스입니다. OCI는 Oracle의 자율 서비스, 통합 보안 및 서 버리스 컴퓨팅을 결합하여 엔터프라이즈 애플리케이션에 실시간 탄력성을 제공합니다.

OCI에서 Cisco Firepower Management Center Virtual(FMCv)을 구축할 수 있습니다.

- FMCv 구축 및 OCI, 1 [페이지](#page-0-0)
- OCI에서 FMCv 사전 요건, 2 [페이지](#page-1-0)
- FMCv 및 OCI에 대한 지침 및 제한, 2 [페이지](#page-1-1)
- OCI의 FMCv에 대한 [네트워크](#page-2-0) 토폴로지 예, 3 페이지
- OCI에 FMCv 구축, 3 [페이지](#page-2-1)
- OCI에서 FMCv [인스턴스에](#page-6-0) 액세스, 7 페이지

## <span id="page-0-0"></span>**FMCv** 구축 및 **OCI**

<span id="page-0-1"></span>Cisco Firepower Management Center Virtual (FMCv) 물리적 Cisco와 동일한 소프트웨어를 실행하여 가 상 폼 팩터에서 검증된 보안 기능을 제공합니다. FMCv은 퍼블릭 OCI에서 구축될 수 있습니다. 그런 다음 가상 및 물리적 Firepower 디바이스를 관리하도록 구성할 수 있습니다.

### **OCI** 컴퓨팅 셰이프

셰이프는 인스턴스 수에 할당되는 CPU 수, 메모리 양 및 기타 리소스를 결정하는 템플릿입니다. FMCv 는 다음 OCI 셰이프 유형을 지원합니다.

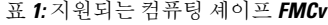

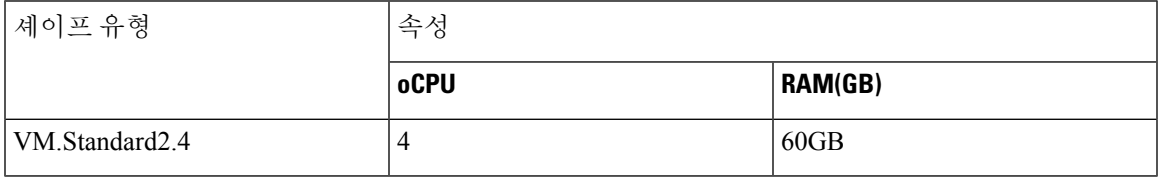

참고 지원되는 셰이프 유형은 예고 없이 변경될 수 있습니다.

- OCI에서 1 oCPU는 vCPU 2개와 같습니다.
- FMCv에는 1 개의 인터페이스가 필요합니다.

OCI에서 계정을 생성하고, Oracle Cloud Marketplace에서 Cisco Firepower Management Center virtual(FMCv) 제품을 사용하여 컴퓨팅 인스턴스를 실행한 다음 OCI 셰이프를 선택합니다.

## <span id="page-1-0"></span>**OCI**에서 **FMCv** 사전 요건

- <https://www.oracle.com/cloud/>에서 OCI 계정 생성
- Cisco Smart Account는 Cisco Software Central([https://software.cisco.com/\)](https://software.cisco.com/)에서 생성할 수 있습니다.
	- Firepower Management Center의 보안 서비스에 대해 모든 라이선스 권한을 구성합니다.
	- 라이선스를 관리하는 방법에 대한 자세한 내용은 Firepower Management Center 컨피그레이 션 가이드의 "Firepower System 라이선싱"을 참조하십시오.
- 인터페이스 요구 사항:
	- 관리 인터페이스 Firepower Threat Defense 디바이스를 Firepower Management Center에 연 결하는 데 사용되는 인터페이스입니다.
- 통신 경로:
	- FMCv에 대한 관리 액세스를 위한 공용 IP
- Firepower Management Center Virtual 및 Firepower System 호환성에 대해서는 Cisco [Firepower](https://www.cisco.com/c/en/us/td/docs/security/firepower/compatibility/firepower-compatibility.html#reference_7CC9392196754AD38B5250A9183027C8) [Compatibility](https://www.cisco.com/c/en/us/td/docs/security/firepower/compatibility/firepower-compatibility.html#reference_7CC9392196754AD38B5250A9183027C8)를 참조하십시오.

## <span id="page-1-1"></span>**FMCv** 및 **OCI**에 대한 지침 및 제한

지원 기능

- OCI VCN(Virtual Cloud Network)에 구축
- 인스턴스당 최대 8개의 vCPU
- 라우팅 모드(기본값)
- 라이선싱 BYOL만 지원됨

지원되지 않는 기능

- IPv6
- FMCv 네이티브 HA
- 자동 확장
- 투명 / 인라인 / 패시브 모드
- 멀티컨텍스트 모드

## <span id="page-2-0"></span>**OCI**의 **FMCv**에 대한 네트워크 토폴로지 예

다음 그림에는 OCI에 서브넷 1 개가 구성된 FMCv의 일반적인 토폴로지가 나와 있습니다. 그림 **1: OCI**에서의 **FMCv** 구축 토폴로지 예

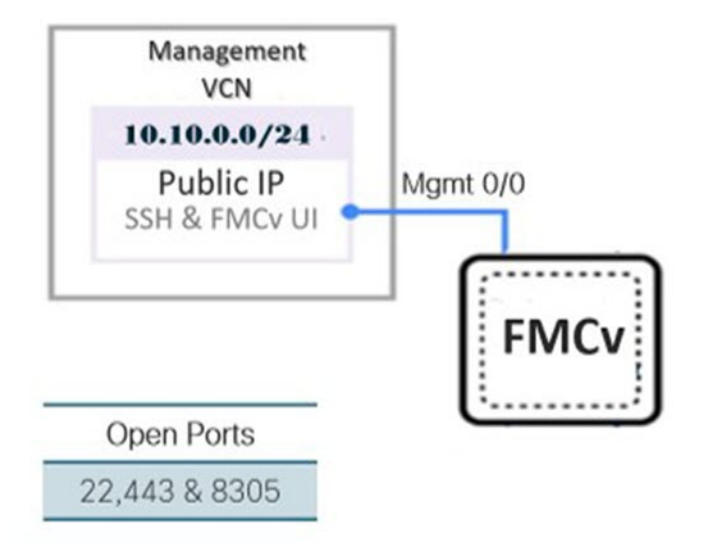

## <span id="page-2-1"></span>**OCI**에 **FMCv** 구축

### **VCN(Virtual Cloud Network)** 구성

FMCv 구축을 위해 VCN(Virtual Cloud Network)을 구성합니다.

시작하기 전에

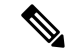

- 탐색 메뉴에서 서비스를 선택하면 왼쪽의 메뉴에 컴파트먼트 목록이 포함됩니다. 컴파트먼트는 리 소스에 대한 액세스를 보다 쉽게 제어할 수 있도록 구성하는 데 도움이 됩니다. 테넌시가 프로비저닝 되면 루트 컴파트먼트가 Oracle에 의해 생성됩니다. 관리자는 루트 컴파트먼트에서 더 많은 컴파트먼 트를 생성한 다음 액세스 규칙을 추가하여 어떤 사용자가 보고 액세스할 수 있는지 제어할 수 있습니 다. 자세한 내용은 Oracle 문서 "Managing Compartments"을 참조하십시오. 참고
- 단계 **1** [OCI](https://www.oracle.com/cloud/sign-in.html)에 로그인하고 지역을 선택합니다.

OCI는 여러 지역으로 나뉘며, 이 지역은 상호 격리되어 있습니다. 화면의 우측 상단에 지역이 표시됩니다. 한 지역 의 리소스가 다른 지역에는 나타나지 않습니다. 원하는 지역에 있는지 정기적으로 확인합니다.

- 단계 **2 Networking(**네트워킹**)** > **Virtual Cloud Networks(**가상 클라우드 네트워크**)**를 선택하고 **Create VCN(VCN** 생성**)**을 클릭합니다.
- 단계 **3** VCN에 대한 설명이 포함된 이름(예: *FMCv-Management*)을 입력합니다.
- 단계 **4** VCN의 **CIDR** 블록을 입력합니다.
- 단계 **5 Create VCN(VCN** 생성**)**을 클릭합니다.

다음에 수행할 작업

다음 절차를 계속 진행하여 관리 VCN을 완료할 수 있습니다.

네트워크 보안 그룹 생성

네트워크 보안 그룹은 vNIC에 적용되는 vNIC 집합과 보안 규칙 집합으로 구성됩니다.

- 단계 **1 Networking(**네트워킹**)** > **Virtual Cloud Networks(**가상 클라우드 네트워크**)** > **Virtual Cloud Network Details(**가상 클라우드 네트워크 세부 사항**)** > **NetworkSecurity Groups(**네트워크 보안 그룹**)**를 선택하고 **Create NetworkSecurity Group(**네트워크 보안 그룹 생성**)**을 클릭합니다.
- 단계 **2** 네트워크 보안 그룹을 설명하는 **Name(**이름**)**(예: *FMCv-Mgmt-Allow-22-443-8305*)을 입력합니다.
- 단계 **3 Next(**다음**)**를 클릭합니다.
- 단계 **4** 보안 규칙을 추가합니다.
	- a) SSH 액세스를 위해 TCP 포트 22를 허용하는 규칙을 추가합니다.
	- b) HTTPS 액세스를 위해 TCP 포트 443을 허용하는 규칙을 추가합니다.
	- c) TCP 포트 8305를 허용하는 규칙을 추가합니다.

FMCv를 통해 Firepower 디바이스 FMCv를 관리할 수 있습니다. HTTPS 연결을 위해 포트 8305를 열어야 합니다. Firepower Management Center 자체에 액세스하려면 포트 443이 필요합니다.

단계 **5 Create(**생성**)**를 클릭합니다.

인터넷 게이트웨이 생성

관리 서브넷에 액세스를 개방하려면 인터넷 게이트웨이가 필요합니다.

- 단계 **1 Networking(**네트워킹**)** > **Virtual Cloud Networks(**가상 클라우드 네트워크**)** > **Virtual Cloud Network Details(**가상 클라우드 네트워크 세부 사항**)** > **Internet Gateways(**인터넷 게이트웨이**)**를 선택하고 **Create Internet Gateway(**인터 넷 게이트웨이 생성**)**를 클릭합니다.
- 단계 **2** 인터넷 게이트웨이의 설명 이름(예: *FMCv-IG*)을 입력합니다.
- 단계 **3 Create Internet Gateway(**인터넷 게이트웨이 생성**)**를 클릭합니다.
- 단계 **4** 인터넷 게이트웨에 라우트 추가
	- a) **Networking(**네트워킹**)** > **Virtual Cloud Networks(**가상 클라우드 네트워크**)** > **Virtual Cloud Network Details(**가 상 클라우드 네트워크 세부 사항**)** > **Route Tables(**라우트 테이블**)**를 선택합니다.
	- b) 경로 규칙을 추가하려면 기본 경로 테이블에 대한 링크를 클릭합니다.
	- c) 경로 규칙 추가를 클릭합니다.
	- d) **Target Type(**대상 유형**)** 드롭 다운에서 **Internet Gateway(**인터넷 게이트웨이**)**를 선택합니다.
	- e) 대상 CIDR 블록을 입력합니다(예: 0.0.0.0/0).
	- f) **Target Internet Gateway(**대상 인터넷 게이트웨이**)** 드롭 다운에서 생성한 게이트웨이를 선택합니다.
	- g) 경로 규칙 추가를 클릭합니다.

서브넷 생성

각 VCN에는 최소한 하나의 서브넷이 있습니다. 관리 VCN에 대한 관리 서브넷을 생성합니다.

- 단계 **1 Networking(**네트워킹**)** > **Virtual Cloud Networks(**가상 클라우드 네트워크**)** > **Virtual Cloud Network Details(**가상 클라우드 네트워크 세부 사항**)** > **Subnets(**서브넷**)**를 선택하고 **Create Subnet(**서브넷 생성**)**를 클릭합니다.
- 단계 **2** 서브넷을 설명하는 이름(예: *Management(*관리*)*)을 입력합니다.
- 단계 **3** 서브넷 유형을 선택합니다(권장 기본값 **Regional(**지역별**)**은 유지).
- 단계 **4 CIDR** 블록을 입력합니다(예: 10.10.0.0/24). 서브넷의 내부(비 공용) IP 주소는 이 CIDR 블록에서 가져옵니다.
- 단계 **5 Route Table(**경로 테이블**)** 드롭 다운에서 이전에 생성한 경로 테이블 중 하나를 선택합니다.
- 단계 **6** 서브넷의 서브넷 액세스를 선택합니다.

관리 서브넷의 경우 공용 서브넷이어야 합니다.

- 단계 **7 DHCP** 옵션을 선택합니다.
- 단계 **8** 이전에 생성한 보안 목록을 선택합니다.
- 단계 **9 Create Subnet(**서브넷 생성**)**을 클릭합니다.

다음에 수행할 작업

관리 VCN을 구성하고 나면 FMCv를 시작할 수 있습니다. FMCv VCN 컨피그레이션의 예는 다음 그 림을 참조하십시오.

그림 **2: FMCv** 가상 클라우드 네트워크

#### Virtual Cloud Networks in fmcv Compartment

Virtual Cloud Networks are virtual, private networks that you set up in Oracle data centers. It closely resembles a traditional network, with firewall rules and specific types of communication gateways that you can choose to use

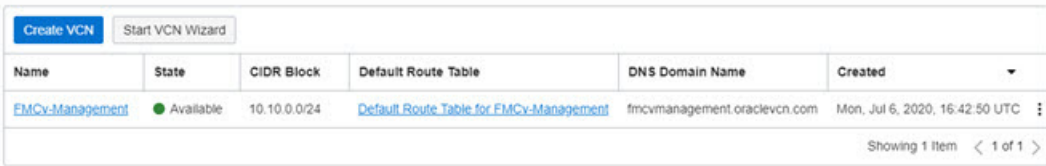

### **OCI**에서 **FMCv** 인스턴스 생성

Oracle Cloud Marketplace에서 Cisco Firepower Management Center Virtual(FMCv)-BYOL 제품을 사용 하여 컴퓨팅 인스턴스를 통해 OCI에 FMCv를 구축합니다. CPU 수, 메모리 양, 네트워크 리소스 등의 특성에 따라 가장 적합한 시스템 형태를 선택합니다.

단계 **1** [OCI](https://www.oracle.com/cloud/sign-in.html)포털에 로그인합니다.

화면의 우측 상단에 지역이 표시됩니다. 원하는 지역에 있는지 정기적으로 확인합니다.

- 단계 **2 Marketplace(**마켓플레이스**)** > **Applications(**애플리케이션**)**을 선택합니다.
- 단계 **3** "Cisco Firepower Management Center virtual(FMCv)"의 마켓플레이스를 검색하고 제품을 선택합니다.
- 단계 **4** 이용 약관을 검토하고, 제가 검토한 후 **Oracle** 이용 약관 및 파트너 이용 약관에 동의함 확인란을 선택합니다.
- 단계 **5 Launch Instance(**인스턴스 실행**)**를 클릭합니다.
- 단계 **6** 인스턴스를 설명하는 **Name(**이름**)**(예: *Cisco-FMCv*)을 입력합니다.
- 단계 **7 Change Shape(**셰이프 변경**)**를 클릭하고 CPU 수, RAM 크기, FMCv에 필요한 인터페이스 수를 포함하는 셰이프 를 선택합니다(예: VM.Standard2.4 (OCI [컴퓨팅](#page-0-1) 셰이프, 1 페이지 참조)).
- 단계 **8 Virtual Cloud Network(**가상 클라우드 네트워크**)** 드롭 다운에서 Management VCN (관리 VCN)을 선택합니다.
- 단계 **9 Subnet(**서브넷**)** 드롭 다운에서 관리 서브넷이 자동으로 채워지지 않은 경우 선택합니다.
- 단계 **10 Use Network Security Groups to Network Traffic(**트래픽을 제어하기 위해 네트워크 보안 그룹 사용**)**을 선택하고 관리 VCN에 대해 구성한 보안 그룹을 선택합니다.
- 단계 **11 Assign a Public Ip Address(**공용 **IP** 주소 할당**)** 라디오 버튼을 클릭합니다.
- 단계 **12 Add SSH keys(SSH** 키 추가**)**에서 **Paste Public Keys(**공개 키 붙여 넣기**)** 라디오 버튼을 클릭하고 SSH 키를 붙여 넣 습니다.

Linux 기반 인스턴스는 비밀번호 대신 SSH 키 쌍을 사용하여 원격 사용자를 인증합니다. 키 쌍은 개인 키와 공개 키로 구성됩니다. 인스턴스를 생성할 때 개인 키를 컴퓨터에 보관하고 공개 키를 제공해야 합니다. 지침은 [Linux](https://docs.cloud.oracle.com/en-us/iaas/Content/Compute/Tasks/managingkeypairs.htm) [인스턴스에서](https://docs.cloud.oracle.com/en-us/iaas/Content/Compute/Tasks/managingkeypairs.htm) 키 쌍 관리를 참조하십시오.

단계 **13 Show Advanced Options(**고급 옵션 표시**)** 링크를 클릭하여 옵션을 확장합니다.

단계 **14 Initialization Script(**초기화 스크립트**)**에서 **Paste Cloud-Init Script(**클라우드 초기화 스크립트**)** 라디오 버튼을 클 릭하여 FMCv을 위한 day0 컨피그레이션을 제공합니다. day0 컨피그레이션은 FMCv의 첫 번째 부팅 중에 적용됩 니다.

다음 예는 **Cloud-Init Script(Cloud-Init** 스크립트**)** 필드에서 복사하여 붙여넣을 수 있는 샘플 day0 컨피그레이션 을 보여줍니다.

```
{
"AdminPassword": "myPassword@123456",
"Hostname": "cisco-fmcv"
}
```
단계 **15 Create(**생성**)**를 클릭합니다.

다음에 수행할 작업

FMCv 인스턴스를 모니터링합니다. **Create(**생성**)** 버튼을 클릭하면 상태가 Provisionin (프로비저닝)으 로 표시됩니다. 상태를 모니터링하는 것이 중요합니다. FMCv 부팅이 완료되었음을 나타내는 FMCv 인스턴스가 Provisioning(프로비저닝)에서 Running(실행 중) 상태로 전환되는지 확인합니다.

## <span id="page-6-0"></span>**OCI**에서 **FMCv** 인스턴스에 액세스

SSH(Secure Shell) 연결을 사용하여 실행중인 인스턴스에 연결할 수 있습니다.

- 대부분의 UNIX 스타일 시스템에는 기본적으로 SSH 클라이언트가 포함되어 있습니다.
- Windows 10 및 Windows Server 2017 시스템에는 Oracle Cloud Infrastructure에서 생성된 SSH 키를 사용하여 인스턴스를 생성한 경우 필요한 OpenSSH 클라이언트가 포함되어야 합니다.
- 다른 Windows 버전의 경우 [http://www.putty.org](https://www.putty.org)에서 무료 SSH 클라이언트인 PuTTY를 다운로드 할 수 있습니다.

사전 요건

인스턴스에 연결하려면 다음 정보가 필요합니다.

- 해당 인스턴스의 퍼블릭 IP 주소 콘솔의 Instance Details(인스턴스 세부 사항) 페이지에서 해당 주 소를 가져올 수 있습니다. Navigation(탐색) 메뉴를 엽니다. **Core Infrastructure(**코어 인프라**)**에 서 **Compute(**계산**)**로 이동하여 **Instances(**인스턴스**)**를 클릭합니다. 그런 다음 인스턴스를 선택합 니다. 또는 Core Services API [ListVnicAttachments](https://docs.cloud.oracle.com/en-us/iaas/api/#/en/iaas/20160918/VnicAttachment/ListVnicAttachments) 및 [GetVnic](https://docs.cloud.oracle.com/en-us/iaas/api/#/en/iaas/20160918/Vnic/GetVnic) 작업을 사용할 수 있습니다.
- 인스턴스의 사용자 이름 및 비밀번호입니다.
- 인스턴스를 시작할 때 사용한 SSH 키 쌍의 개인 키 부분에 대한 전체 경로입니다.
- 키 쌍에 대한 자세한 내용은 Linux 인스턴스에서 키 쌍 [관리](https://docs.cloud.oracle.com/en-us/iaas/Content/Compute/Tasks/managingkeypairs.htm#Managing_Key_Pairs_on_Linux_Instances)를 참조하십시오.

Day0 컨피그레이션을 추가하지 않을 경우 기본 자격 증명( admin/Admin123)을 사용하여 FMCv인스 턴스에 로그인할 수 있습니다. 참고

첫 번째 로그인 시도 시 비밀번호를 설정하라는 메시지가 표시됩니다.

### **PuTTY**를 사용해서 **FMCv** 인스턴스 연결

PuTTY를 사용하여 Windows 시스템에서 FMCv 인스턴스에 연결하려면:

단계 **1** PuTTY를 엽니다.

- 단계 **2 Category(**범주**)** 창에서 **Session(**세션**)**을 선택하고 다음을 입력합니다.
	- 호스트 이름 또는 **IP** 주소**:**

#### **<username>@<public-ip-address>**

여기서 각 항목은 다음을 나타냅니다.

<username>은 FMCv 인스턴스의 사용자 이름입니다.

<public-ip-address>은 콘솔에서 검색한 인스턴스 공용 IP 주소입니다.

- 포트**:** 22
- 연결 유형**:** SSH
- 단계 **3 Category(**카테고리**)** 창에서 **Window(**창**)**를 확장한 다음 **Translation(**변환**)**을 선택합니다.
- 단계 **4 Remote character set(**원격 문자 집합**)** 드롭 다운 목록에서 **UTF-8**을 선택합니다.

Linux 기반 인스턴스의 기본 로캘 설정은 UTF-8이며, 이 설정이 동일한 로캘을 사용하도록 PuTTY를 구성합니다.

- 단계 **5 Category(**카테고리**)** 창에서 **Connection(**연결**)**, **SSH**를 차례로 확장한 다음 **Auth(**인증**)**를 클릭합니다.
- 단계 **6 Browse(**찾아보기**)**를 클릭한 다음 개인 키를 선택합니다.
- 단계 **7 Open(**열기**)**을 클릭하여 세션을 시작합니다.

인스턴스에 처음 연결하는 경우에는 서버의 호스트 키가 레지스트리에 캐시되지 않는다는 메시지가 표시될 수 있 습니다. **Yes(**예**)**를 클릭하여 연결을 계속합니다.

### **SSH**를 사용해서 **FMCv** 인스턴스 연결

Unix 스타일 시스템에서 인스턴스에 연결하려면 SSH를 사용하여 FMCv 인스턴스에 로그인합니다.

단계 **1** 다음 명령을 사용해서 파일 권한을 설정해서 본인만 파일을 읽을 수 있도록 합니다.

#### **\$ chmod 400 <private\_key>**

여기서 각 항목은 다음을 나타냅니다.

<private\_key>는 액세스하고자 하는 인스턴스에 연결된 개인 키를 포함하고 있는 파일의 전체 경로와 이름입니 다.

단계 **2** 다음 SSH 명령을 사용해서 인스턴스에 액세스합니다.

#### **\$ ssh** –**i <private\_key> <username>@<public-ip-address>**

여기서 각 항목은 다음을 나타냅니다.

<private\_key>는 액세스하고자 하는 인스턴스에 연결된 개인 키를 포함하고 있는 파일의 전체 경로와 이름입니 다.

<username>은 FMCv 인스턴스를 위한 사용자 이름입니다.

<public-ip-address>는 콘솔에서 가져온 인스턴스 IP 주소입니다.

### **OpenSSH**를 사용해서 **FMCv** 인스턴스 연결

Windows 시스템에서 FMCv 인스턴스에 연결하려면 OpenSSH를 사용하여 인스턴스에 로그인합니다.

단계 **1** 이 키 쌍을 처음 사용하는 경우에는 파일 읽기만 가능하도록 파일 권한을 설정해야 합니다.

다음을 수행합니다.

- a) Windows Explorer에서 개인 키 파일로 이동하여 파일을 마우스 오른쪽 버튼으로 클릭한 다음 **Properties(**속성**)** 를 클릭합니다.
- b) **Security(**보안**)** 탭에서 **Advanced(**고급**)**를 클릭합니다.
- c) 소유자가 사용자 계정인지 확인하십시오.
- d) **Disable Inheritance(**상속 비활성화**)**를 클릭한 다음 이 개체에 대해 상속된 권한을 명시적 권한으로 변환을 선택 합니다.
- e) 사용자 계정이 아닌 각 권한 항목을 선택하고 **Remove(**제거**)**를 클릭합니다.
- f) 사용자 계정에 대한 액세스 권한이 모든 권한인지 확인합니다.
- g) 변경 내용을 저장합니다.

단계 **2** 인스턴스에 연결하려면 Windows PowerShell을 열고 다음 명령을 실행합니다.

#### **\$ ssh** –**i <private\_key> <username>@<public-ip-address>**

여기서 각 항목은 다음을 나타냅니다.

<private\_key>는 액세스하고자 하는 인스턴스에 연결된 개인 키를 포함하고 있는 파일의 전체 경로와 이름입니 다.

<username>은 FMCv 인스턴스를 위한 사용자 이름입니다.

<public-ip-address>는 콘솔에서 가져온 인스턴스 IP 주소입니다.